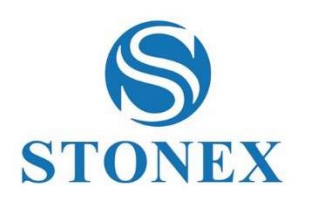

# Cube-connector Field Software User Manual

Stonex Software Cube-connector – User Manual Vers. 4.0

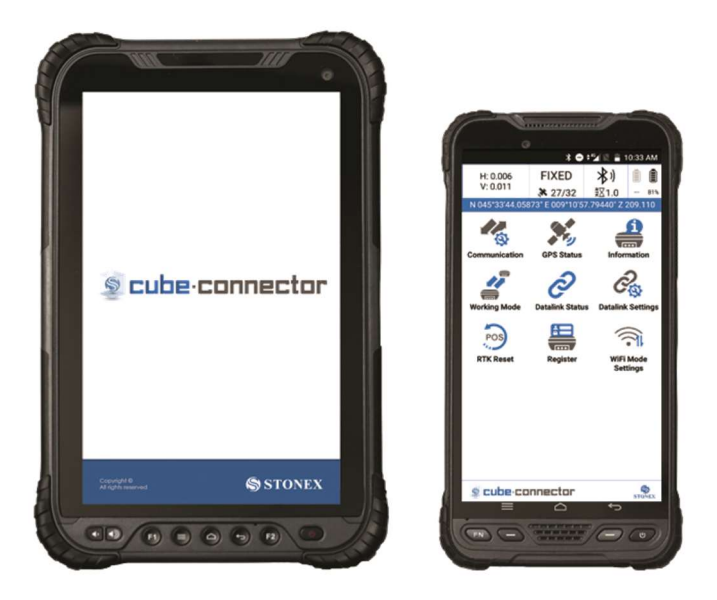

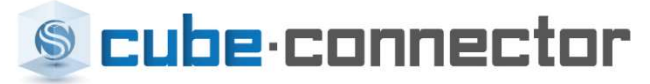

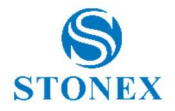

#### **Contents**

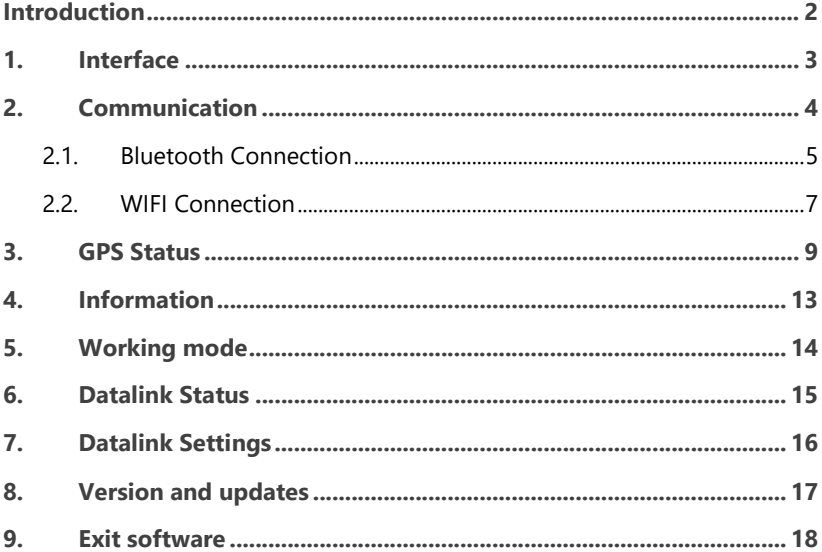

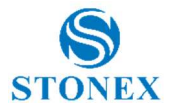

### Introduction

This is an Android App to connect/configure the Android devices to Stonex GNSS receivers.

In order to be connected to the GNSS receiver, the Android tablet/handheld must be paired with the GNSS receiver by Bluetooth.

Since the Bluetooth connection has been established, Cube-connector will replace the GPS readings from the internal device with the ones coming from the Stonex GNSS receiver.

In this way the customer can use his preferred software for GIS/Survey.

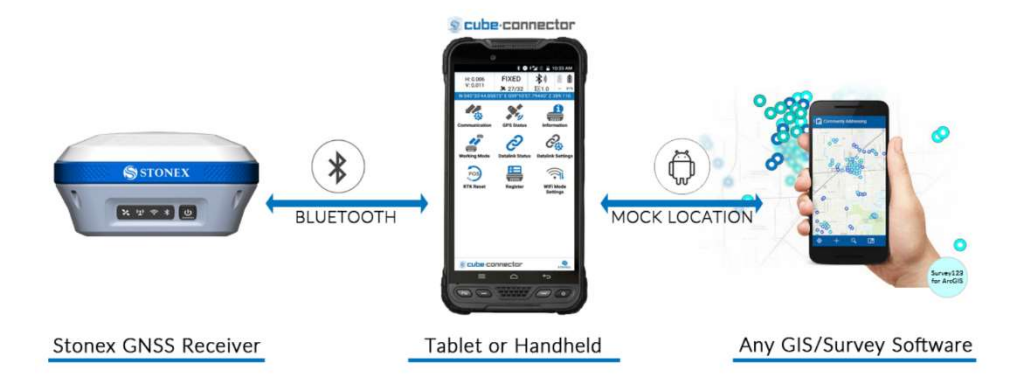

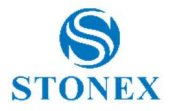

### 1. Interface

The Stonex Cube-connector is very userfriendly. The application has only 1 interface where the user can manage his device.

Inside the main menu there are all the necessary commands:

- Communication
- GPS Status
- **•** Information
- Working mode
- Datalink Status
- Datalink Settings
- Version and Update

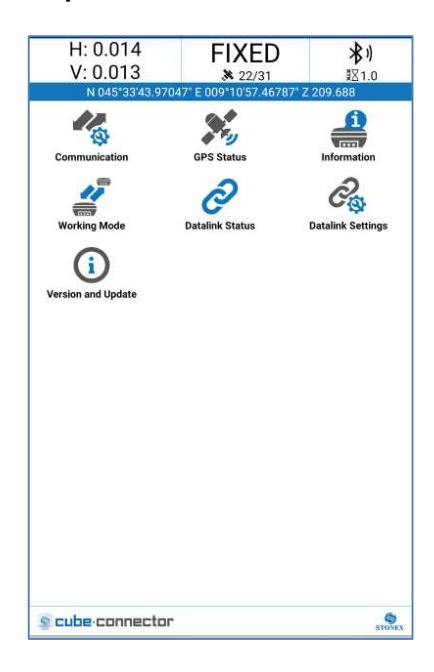

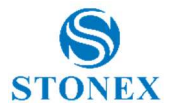

# 2. Communication

You have two way to connect. One way is Bluetooth, the other way is WIFI.

As the device type, the Stonex Cube-connector supports:

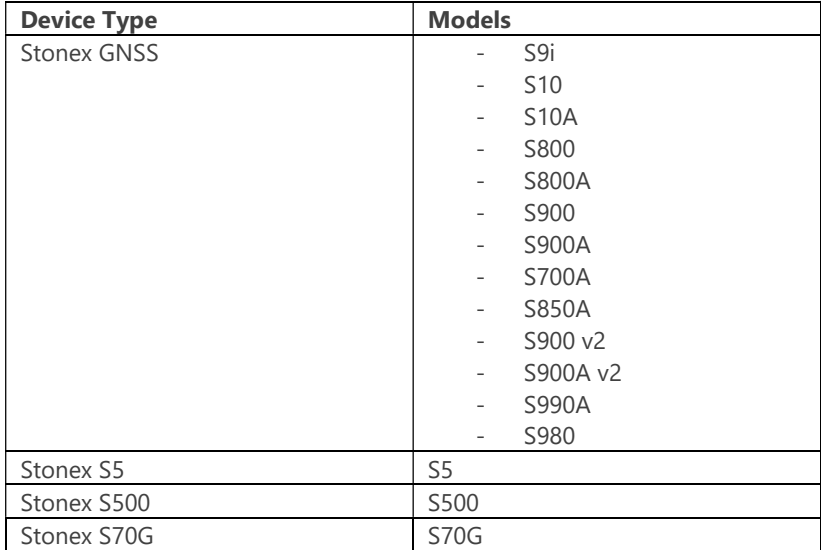

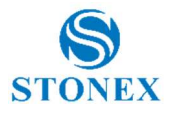

#### 2.1. Bluetooth Connection

As far as the Bluetooth connection between PDA and device is concerned, there are two types. Fast connection, through which the handheld connects to the nearest free device and the normal Bluetooth connection through the search for devices.

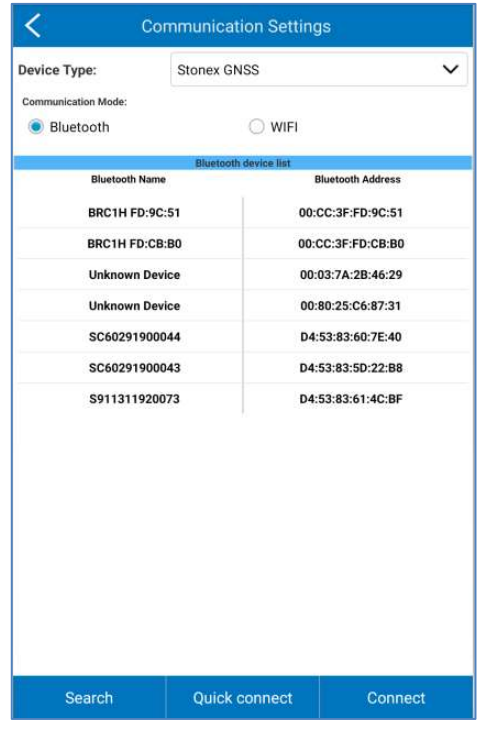

Search

Click on the button  $\sim$ , , the program will automatically search for the current Bluetooth device nearby. When the search is complete, the list of Bluetooth devices will be displayed in the main interface.

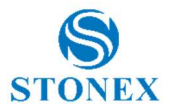

Choose what you want to connect Bluetooth device, and click on the button

Connect

, so you have finish Bluetooth connection.

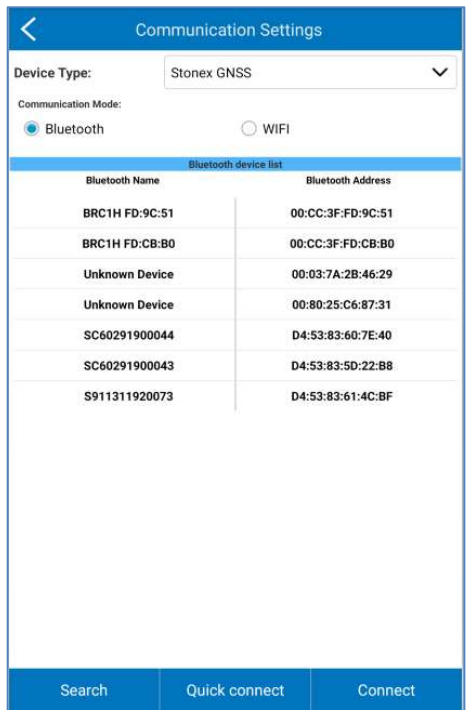

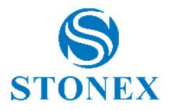

#### 2.2. WIFI Connection

The other opportunity to pair the receiver with the handheld with the receiver is through WIFI.

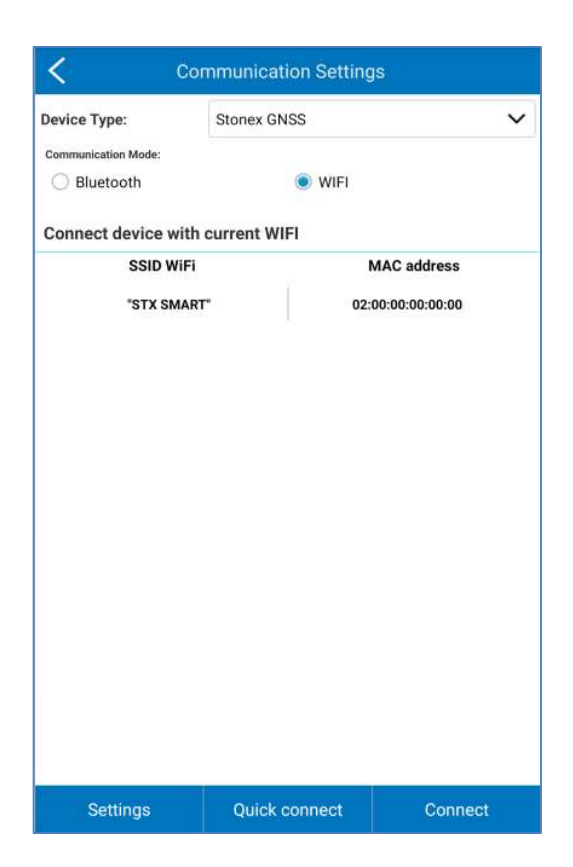

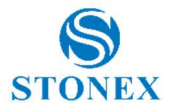

Settings

Click on the button  $\Box$  , the interface will turn to the WIFI connection and finish WIFI connection.

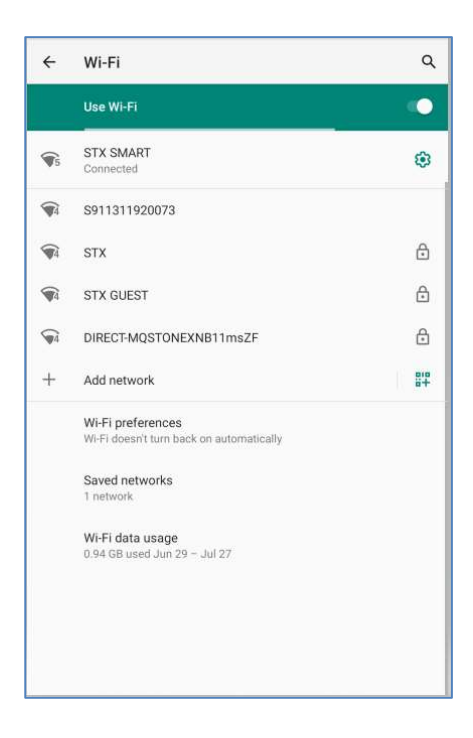

After setting up the WIFI connected to the communication port, click on the

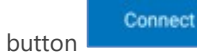

button **the complete** the WIFI communications.

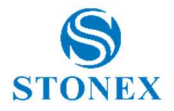

### 3. GPS Status

At the end of the communication, the software is able to interpret the GPS data received in real time from the GNSS devices. The user in the GPS Status menu can view all the information processed by the receiver in real time.

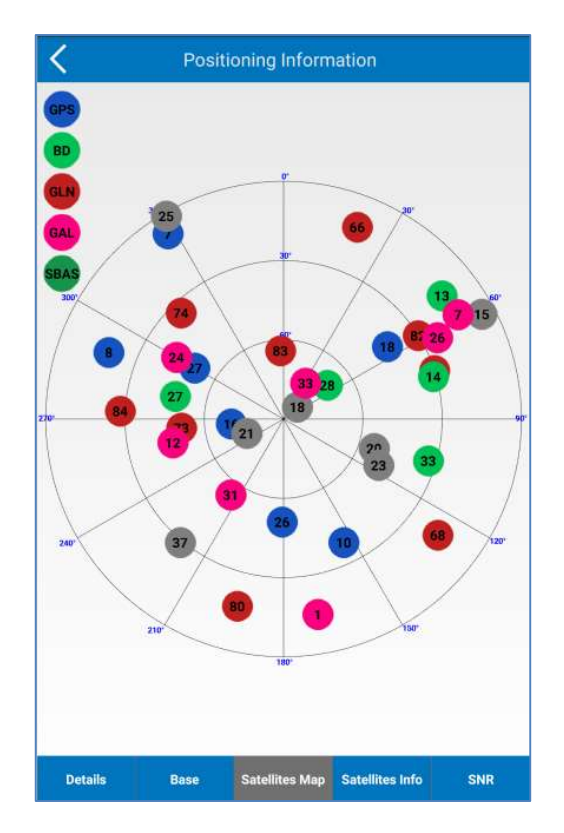

In the figure, in the specific is showed the skyplot.

Inside GNSS status there are all the necessary information about the status of the device.

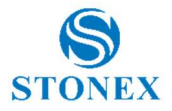

The firse info available is DETAILS.

In detail the user can see the position calculated in real time by the device. It also shows the current status of the position, the PDOP, HDOP and VDOP values. There is also the distance in meters from the base, if the device is correct by a reference.

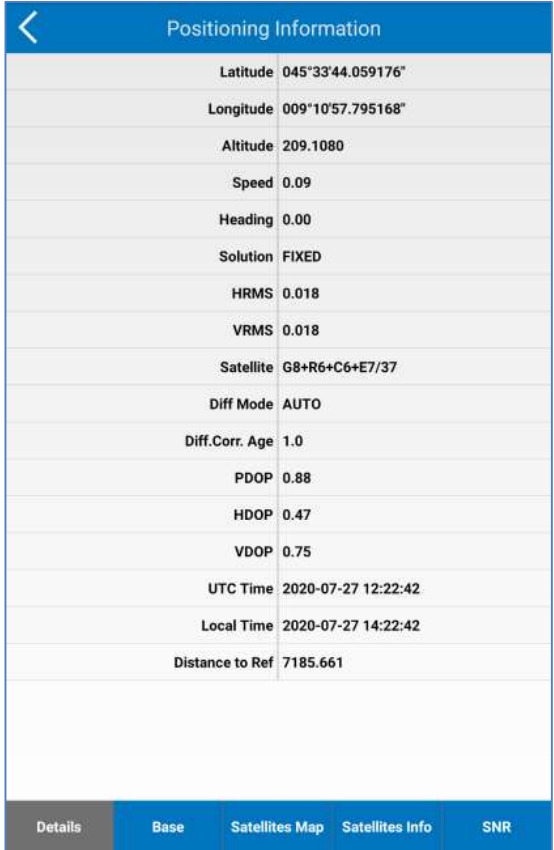

The second menu available is Base, where there are all the info of the base, if the device is connected to a reference.

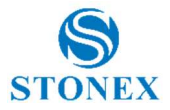

In satellte map is showed the sky plot.

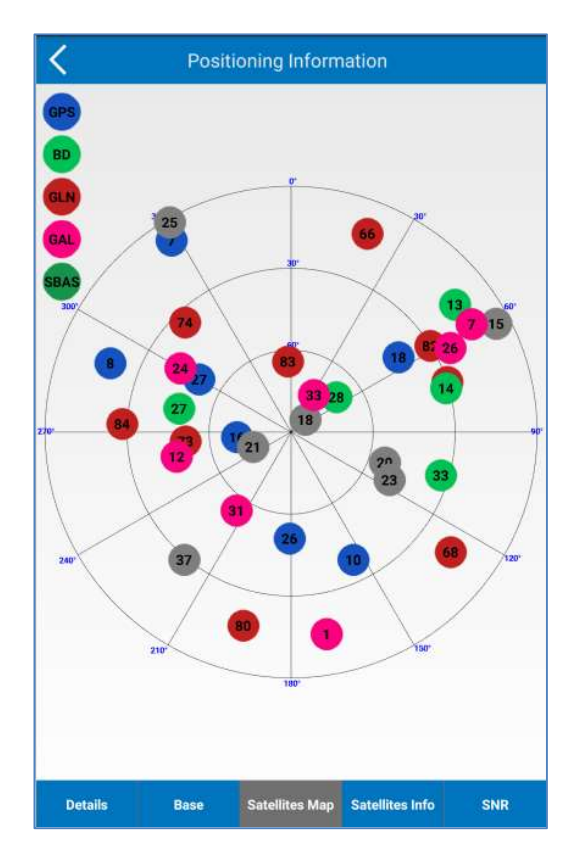

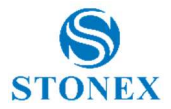

In satellite info and SNR are showed all the info/parameters of the satellites received and used by the device.

There is also the SNR graph for each satellite received.

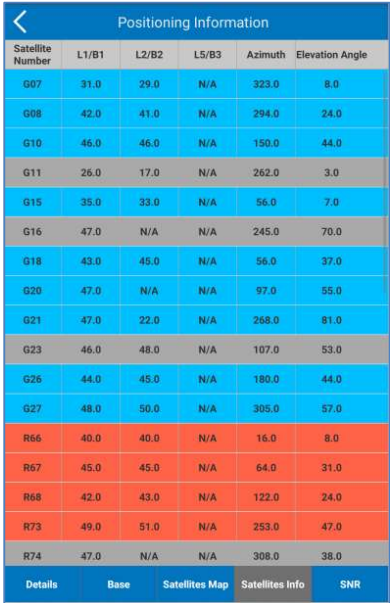

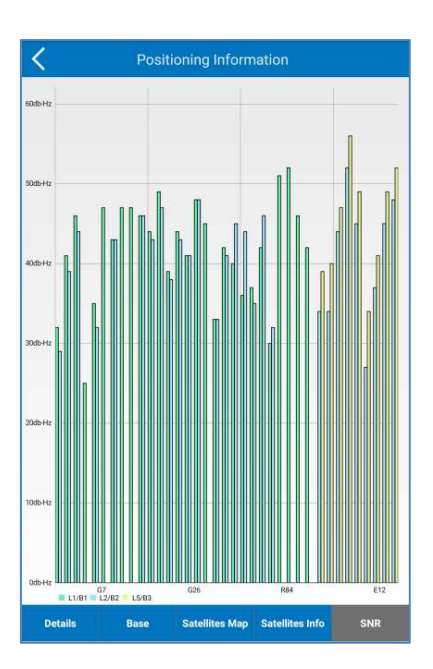

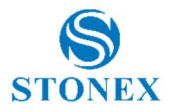

# 4. Information

In Information, the user can check and see all the info about the components inside the device.

The user can check the fw version component per component.

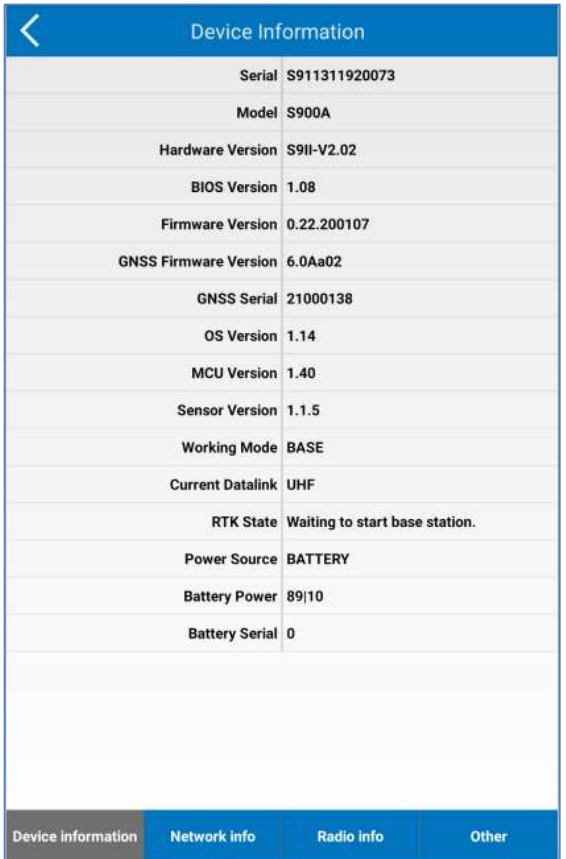

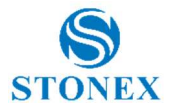

# 5. Working mode

To configure the working mode of the device, go inside Working mode menu.

Inside the working mode area, the user can configure his device as rover.

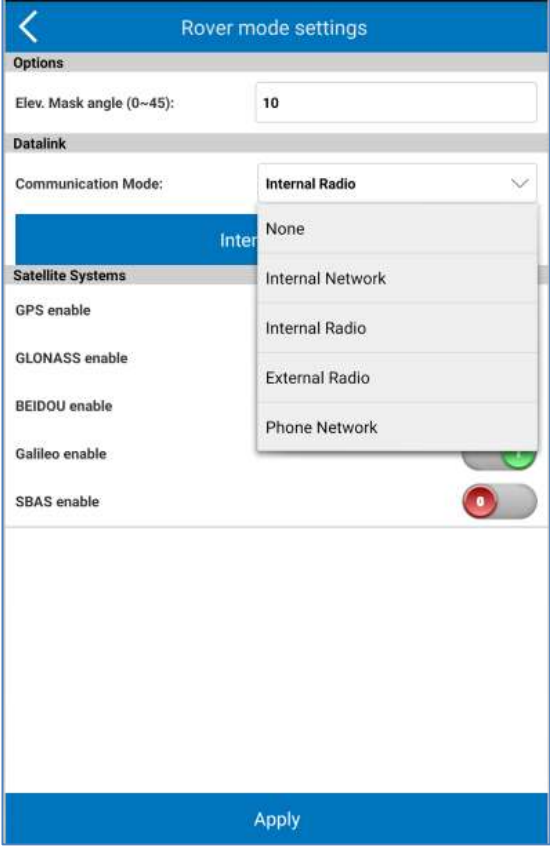

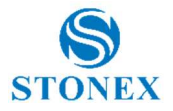

### 6. Datalink Status

The Datalink Status feature allows the user to check the operation and the status of the current datalink active in real time.

In example the user can check the operation of the sim card inserted inside the receiver, he can check the working flow of the radio or also if the connection to a caster service is done with success or not.

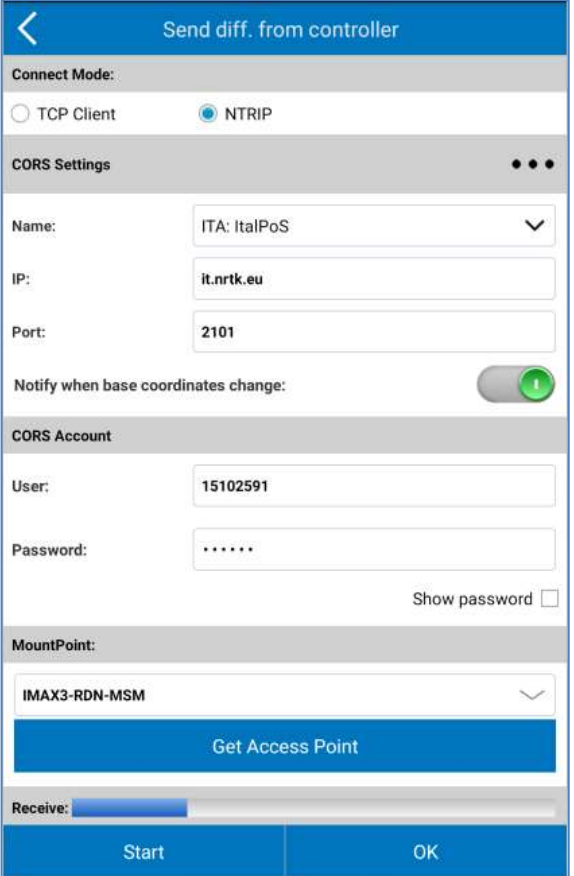

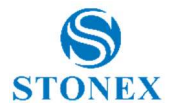

# 7. Datalink Settings

The Datalink Settings feature allows the user to set the datalink of the rover. It can be considered a shortcut to a datalink settings menu included in the working mode.

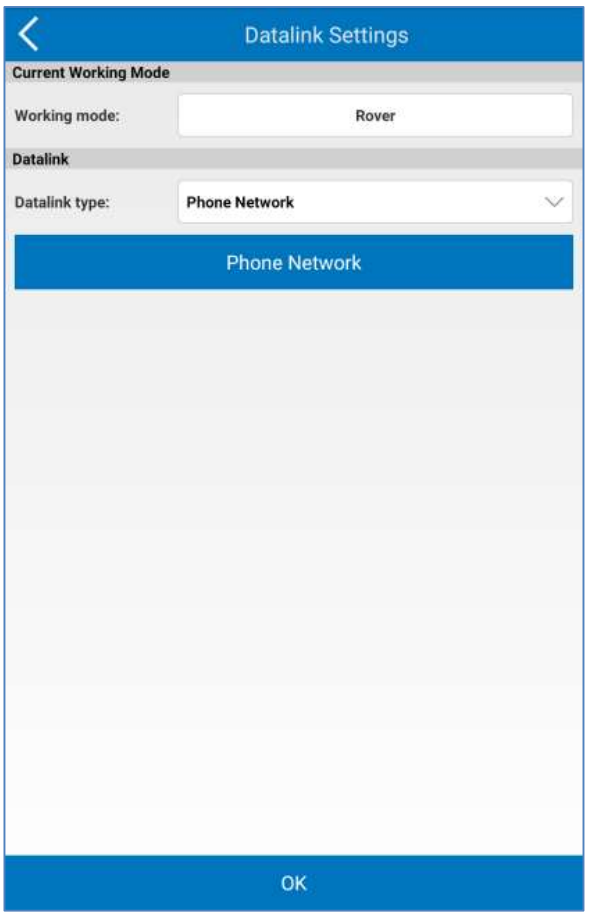

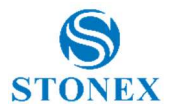

## 8. Version and updates

The last icon available is version and updates. Inside it the user can check the version of the Stonex Cube-connector installed. Through that is possible check is there are updates or new version available.

Inside this menu, is possible also check and read the release notes of the updates. Every time that an update is available, the news included inside it are explaided and listed inside the release note.

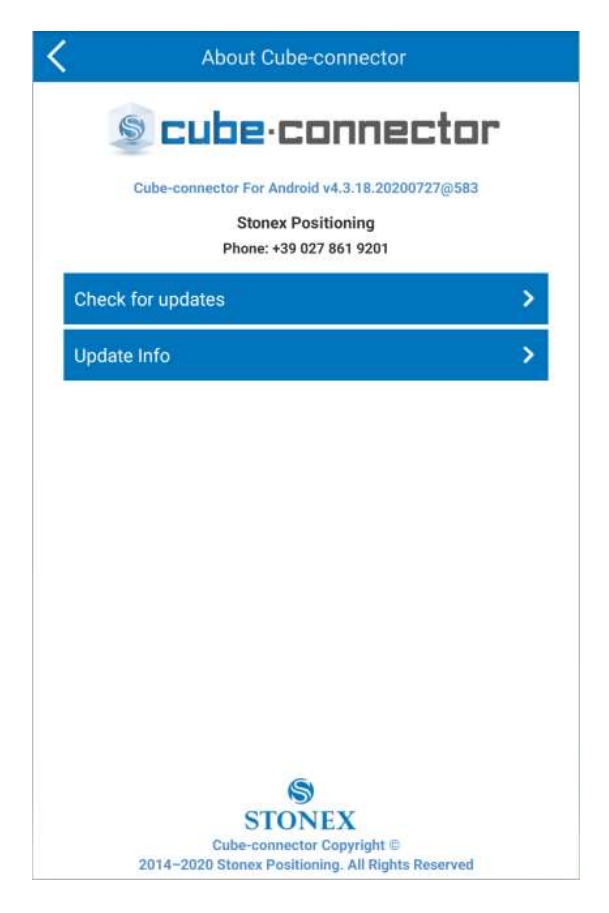

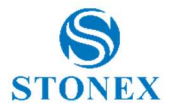

### 9. Exit software

Click on the  $\sum$  button in the communication settings interface. The program will prompt the dialog whether you will exit the program or not. If you select "exit", the program will turn off. If you select "cancel", the dialog will close.

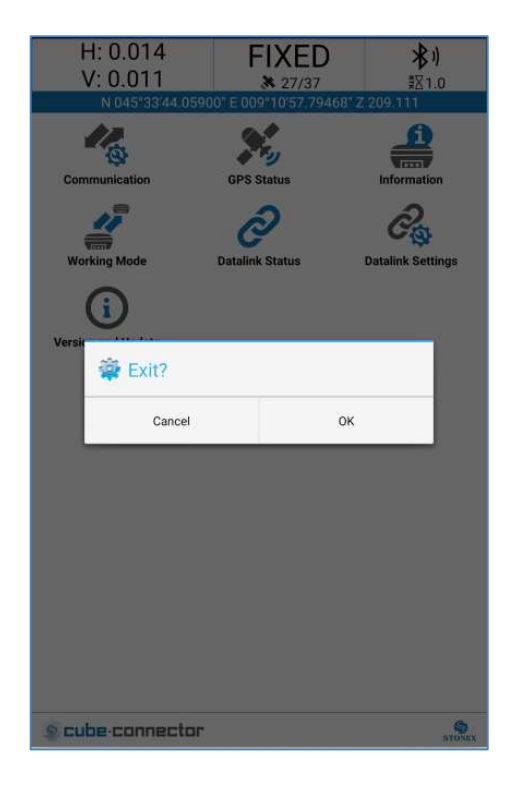

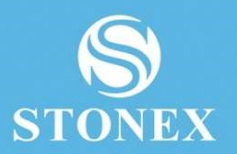

#### STONEX® SRL

Viale dell'Industria 53 | 20037 Paderno Dugnano (MI) – Italy

Stonex Software Cube-connector – USER Manual 1999, Www.stonex.it | info@stonex.it | info@stonex.it | info@stonex.it